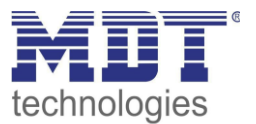

Stand 6/2019 Version 1.0

# Technisches Handbuch MDT Präsenzmelder

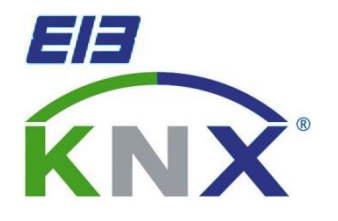

SCN-P360D1.01

**Weitere Dokumente :**

**Datenblätter : [https://www.mdt.de/download/MDT\\_DB\\_Praesenzmelder\\_02.pdf](https://www.mdt.de/download/MDT_DB_Praesenzmelder_02.pdf)**

**Montageanleitung :** 

**History :** 

**Lösungsvorschläge für MDT Produkte: [https://www.mdt.de/Downloads\\_Loesungen.html](https://www.mdt.de/Downloads_Loesungen.html)**

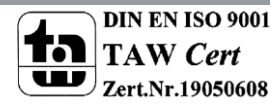

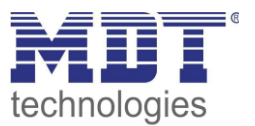

## <span id="page-1-0"></span>1 Inhalt

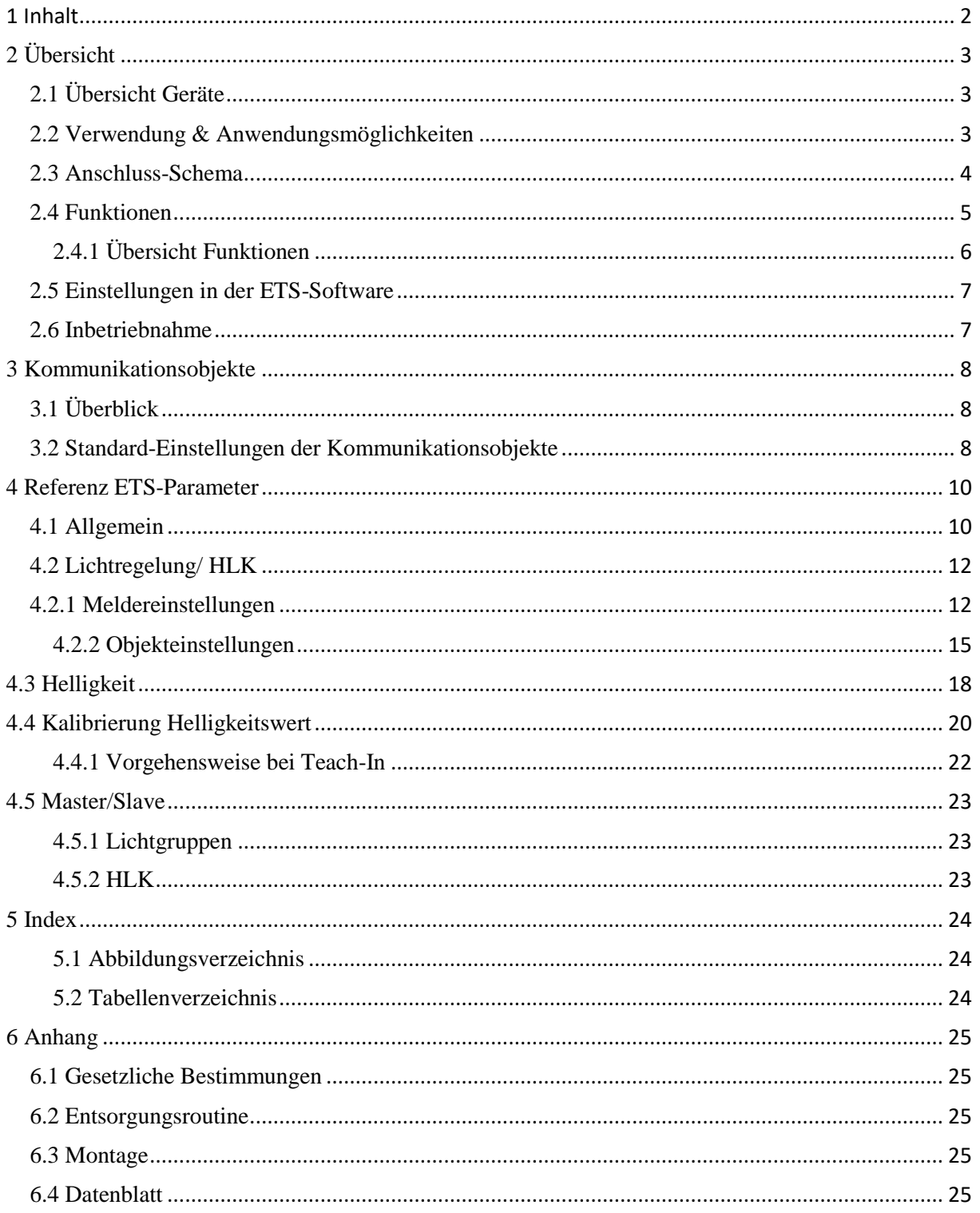

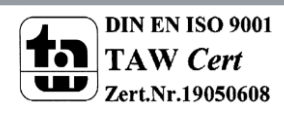

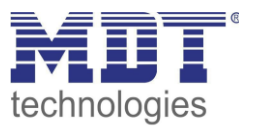

# <span id="page-2-0"></span>**2 Übersicht**

# <span id="page-2-1"></span>**2.1 Übersicht Geräte**

Die Beschreibung bezieht sich auf die nachfolgenden Geräte, welche sich momentan in unserem Sortiment befinden (Bestellnummer jeweils fett gedruckt):

- **SCN-P360D1.01** Präsenzmelder, 1 Pyro Detektor
	- o 1 Pyro-Detektor, eine Lichtgruppe und HLK-Gruppe ansteuerbar, Schaltkriterien Beweglichkeit und Helligkeit, Master-/Slave-Betrieb möglich, Helligkeitsmessung

# <span id="page-2-2"></span>**2.2 Verwendung & Anwendungsmöglichkeiten**

Der MDT Präsenzmelder schaltet in Abhängigkeit der umgebenden Helligkeit und Anwesenheit. Er kann zum bedarfsabhängigen Schalten eingesetzt werden um wirtschaftlich und Bedarf abhängig zu schalten. Speziell im Objektbereich, aber auch in selten genutzten Räumen wie Bad und WC, kann der Präsenzmelder somit dazu beitragen unnötige Schaltzeiten auf ein Minimum zu reduzieren. Ein zusätzlicher Kanal übermittelt die Anwesenheitsinformation im Raum an weitere Gewerke wie Heizungs- , Lüftungs-, Klima- oder Jalousiesteuerungen. Somit ist der Präsenzmelder auch Gewerke übergreifend einsetzbar.

Durch seine kompakte Bauform eignet sich der SCN-P360D1.01 für die unauffällige und einfache Deckenmontage.

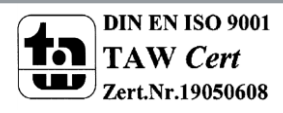

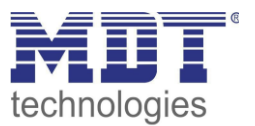

## <span id="page-3-0"></span>**2.3 Anschluss-Schema**

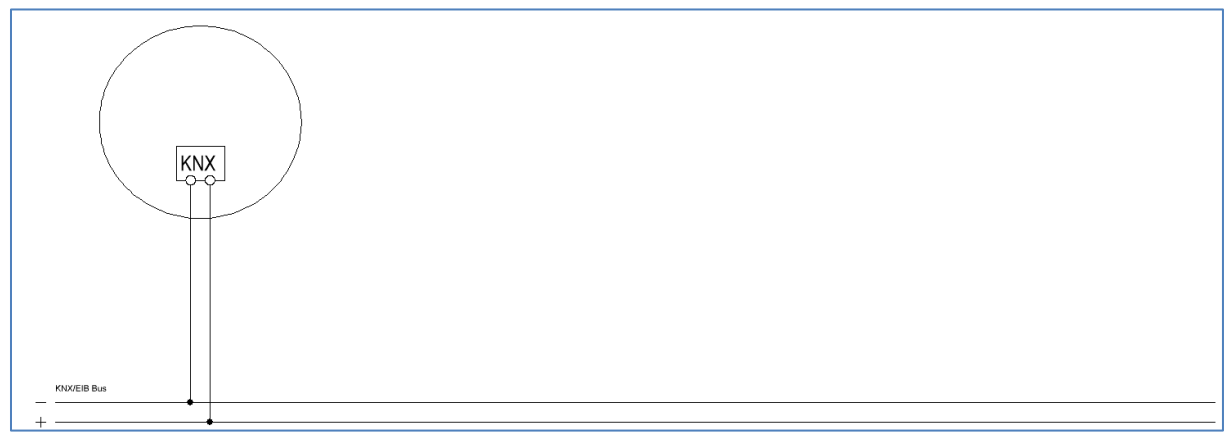

<span id="page-3-1"></span>**Abbildung** 1**: Anschluss-Schema**

Der Präsenzmelder sollte möglichst in der Mitte des Raums platziert werden und in einer Höhe von 2- 4m.

Das nachfolgende Bild zeigt den Erfassungsbereich des Präsenzmelders:

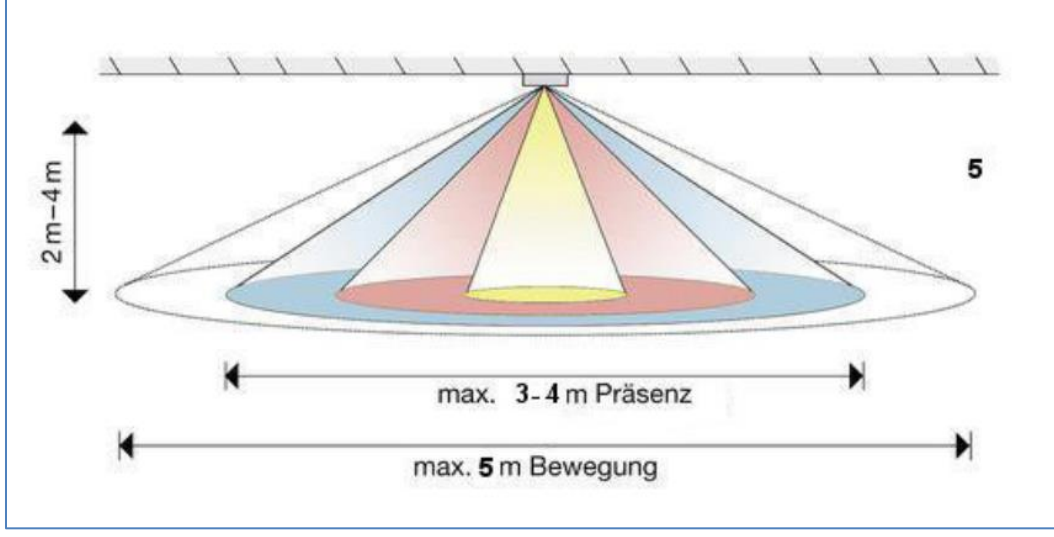

<span id="page-3-2"></span>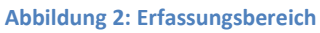

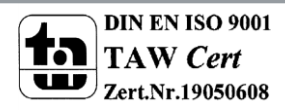

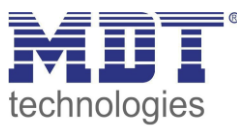

## <span id="page-4-0"></span>**2.4 Funktionen**

Die Funktionen des Präsenzmelders gliedern sich in die Bereiche allgemeine Einstellungen, Einstellungen für die Lichtsteuerung, die HLK-Steuerung, die Sendebedingungen und die Kalibrierung für den Helligkeitswert und je nach Hardwareausführung die Konstantlichtregelung. Folgende Menüs werden angezeigt und können dort weiter parametriert werden:

#### **Allgemein**

Die allgemeinen Einstellungen dienen der grundlegenden Konfiguration des Präsenzmelders. Aktive Sensoren, Rückfallzeit, die Empfindlichkeit und die Verwendung des Tag/Nacht Objekts können hier eingestellt werden.

#### **Auswahl Lichtgruppen**

Hier kann die zu schaltende Lichtgruppe sowie ein HLK-Kanal aktiviert werden.

o **Lichtgruppe 1**

Einstellungen für den Präsenzbetrieb können hier vorgenommen werden. So kann in diesem Menü die Betriebsart des Melders eingestellt werden, die Sendebedingungen definiert werden und eine Helligkeitsschwelle festgelegt werden.

o **HLK**

Der Heizungs-,Lüftungs-,Klimakanal ist die Schnittstelle des Präsenzmelders zu anderen Gewerken. Der HLK-Kanal verfügt über die gleichen Einstellmöglichkeiten wie der Lichtkanal.

#### **Helligkeit**

Einstellungen für das Senden des gemessenen Helligkeitswertes und ein Schwellwert können hier vorgenommen werden.

#### **Kalibrierung Helligkeitswert**

Die Korrektur des gemessenen Helligkeitswertes kann fest über Parameter oder über ein Teach-In Objekt erfolgen.

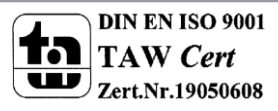

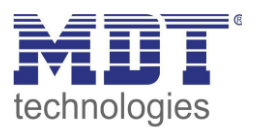

## <span id="page-5-0"></span>**2.4.1 Übersicht Funktionen**

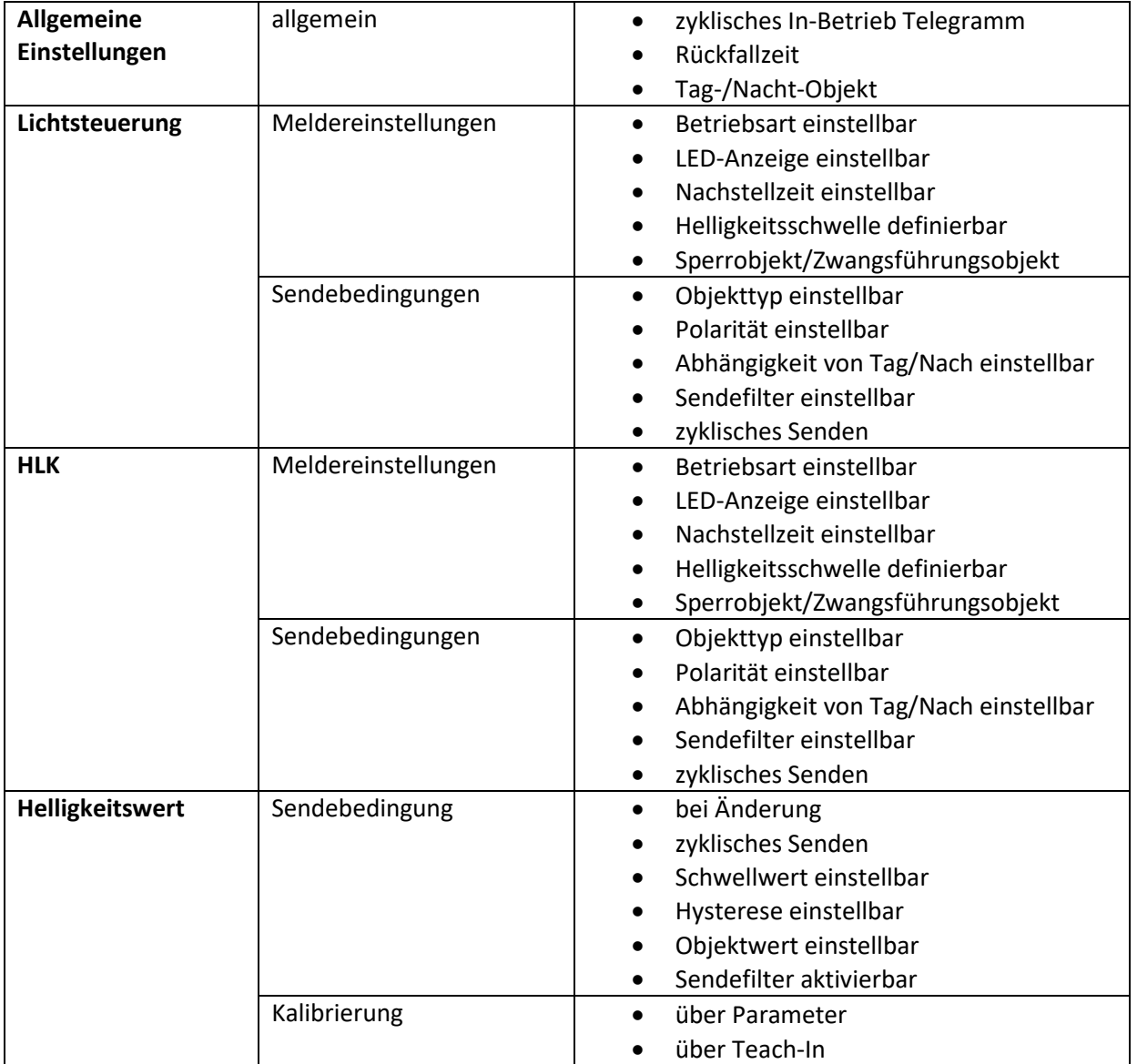

<span id="page-5-1"></span>**Tabelle 1: Übersicht Funktionen**

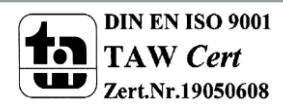

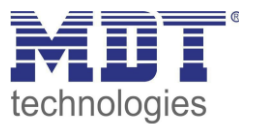

## <span id="page-6-0"></span>**2.5 Einstellungen in der ETS-Software**

Auswahl in der Produktdatenbank

Hersteller: MDT Technologies Produktfamilie: Wettersensoren Produkttyp: Präsenzmelder Medientyp: Twisted Pair (TP) Produktname: abhängig vom verwendeten Typ, z.B. SCN-P360D1.01 Bestellnummer: abhängig vom verwendeten Typ, z.B. SCN-P360D1.01

## <span id="page-6-1"></span>**2.6 Inbetriebnahme**

Nach der Verdrahtung des Gerätes erfolgt die Vergabe der physikalischen Adresse und die Parametrierung der einzelnen Kanäle:

- (1) Schnittstelle an den Bus anschließen, z.B. MDT USB Interface
- (2) Busspannung zuschalten
- (3) Programmiertaste am Gerät drücken(rote Programmier-LED leuchtet)
- (4) Laden der physikalischen Adresse aus der ETS-Software über die Schnittstelle(rote LED erlischt, sobald dies erfolgreich abgeschlossen ist)
- (5) Laden der Applikation, mit gewünschter Parametrierung
- (6) Wenn das Gerät betriebsbereit ist kann die gewünschte Funktion geprüft werden(ist auch mit Hilfe der ETS-Software möglich)

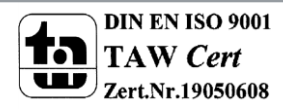

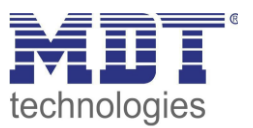

# <span id="page-7-0"></span>**3 Kommunikationsobjekte**

# <span id="page-7-1"></span>**3.1 Überblick**

Die Kommunikationsobjekte teilen sich in die Kategorien wie sie von den einzelnen Untermenüs vorgegeben werden.

Die Objekte 0-12 sind der Lichtregelung zugeteilt. Das Anzeigeverhalten und die Größe der Objekte ändern sich in Abhängigkeit der getroffenen Einstellungen.

Das Objekt 14 dient der Tag/Nacht Umschaltung und kann in den allgemeinen Einstellungen aktiviert werden. Auch das Objekt 15 - "Präsenz" kann in den allgemeinen Einstellungen aktiviert werden. Die Objekte 16 und 17 beziehen sich auf das Menü Helligkeit in welchem auch die spezifischen Einstellungen für diese beiden Objekte vorgenommen werden können. Sie umfassen den aktuell erfassten Helligkeitswert und den Schwellwertschalter.

Nachfolgend schließen sich die Objekte für das Teach-In Verfahren an. Diese werden im Menü Kalibrierung Helligkeitswert aktiviert und dort parametriert. Das Teach-In Verfahren dient zum internen Helligkeitswertabgleich.

# <span id="page-7-2"></span>**3.2 Standard-Einstellungen der Kommunikationsobjekte**

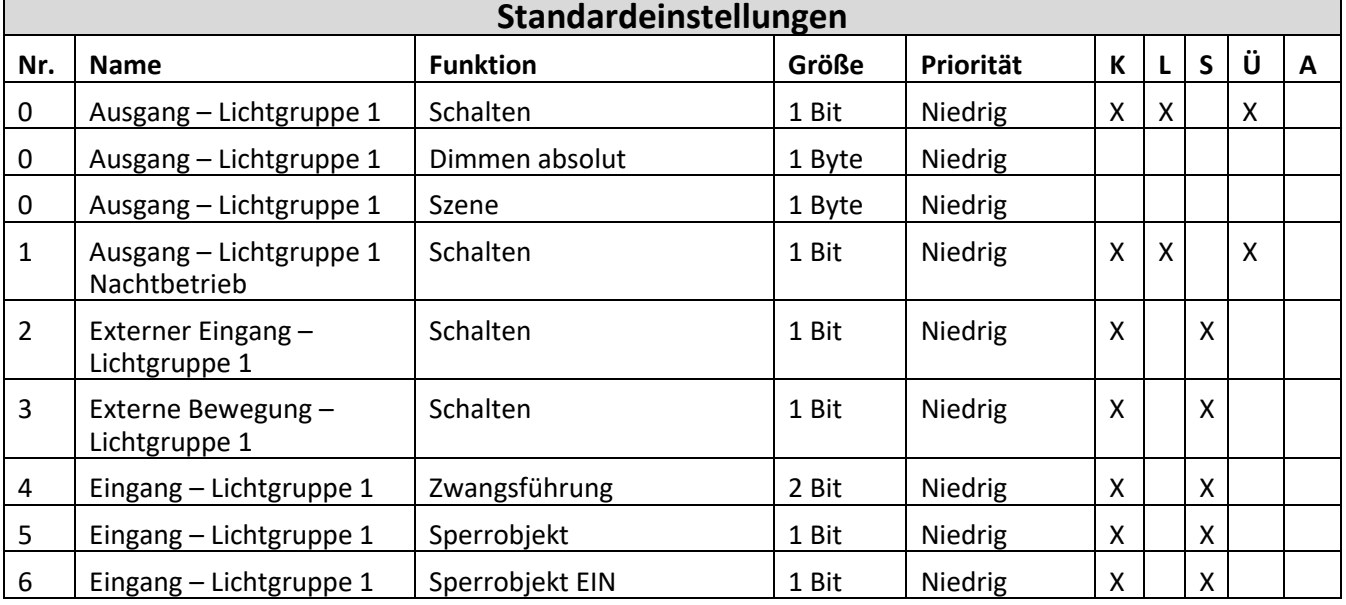

Die nachfolgende Tabelle zeigt die Standardeinstellungen für die Kommunikationsobjekte:

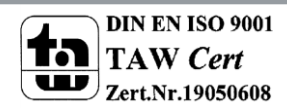

## Technisches Handbuch Präsenzmelder SCN-P360D1.01

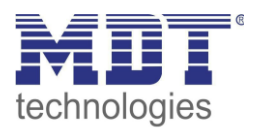

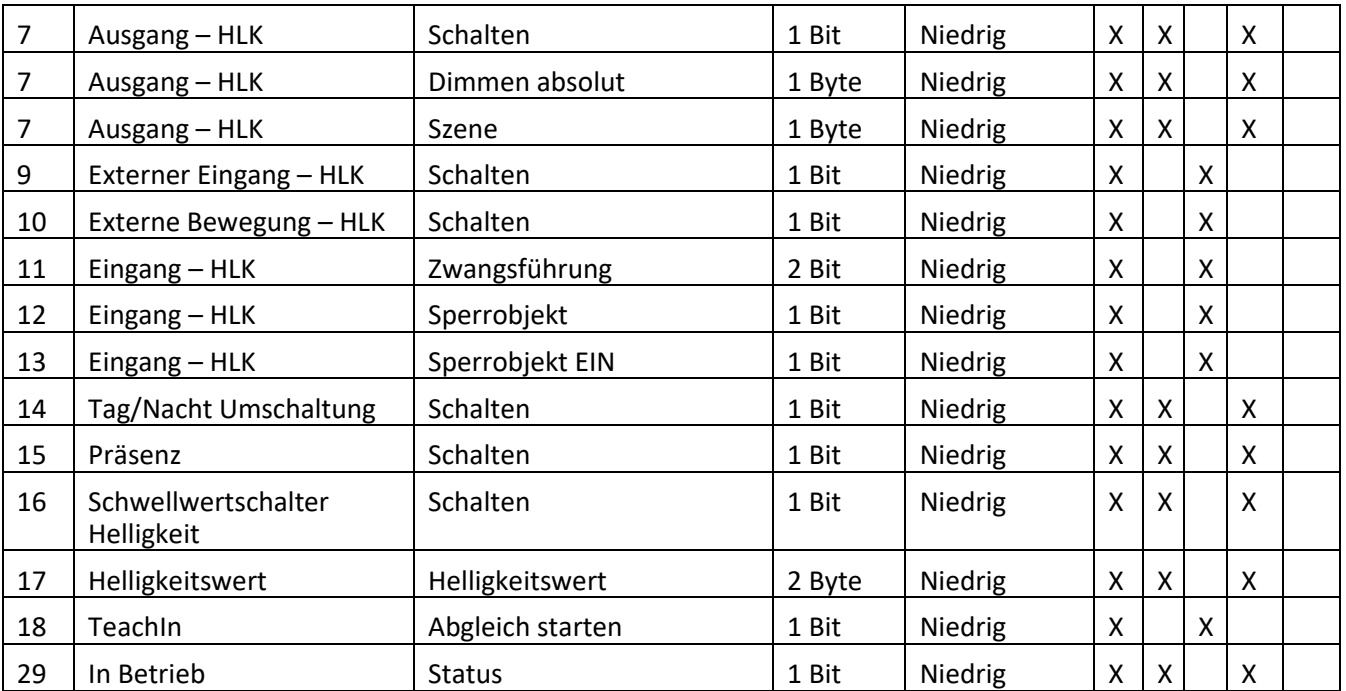

<span id="page-8-0"></span>**Tabelle 2: Standard Einstellungen Kommunikationsobjekte**

Aus der oben stehenden Tabelle können die voreingestellten Standardeinstellungen entnommen werden. Die Priorität der einzelnen Kommunikationsobjekte, sowie die Flags können nach Bedarf vom Benutzer angepasst werden. Die Flags weisen den Kommunikationsobjekten ihre jeweilige Aufgabe in der Programmierung zu, dabei steht K für Kommunikation, L für Lesen, S für Schreiben, Ü für Überschreiben und A für Aktualisieren.

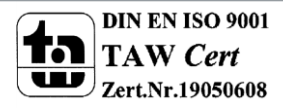

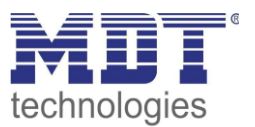

# <span id="page-9-0"></span>**4 Referenz ETS-Parameter**

## <span id="page-9-1"></span>**4.1 Allgemein**

Das nachfolgende Bild zeigt das Untermenü für die allgemeinen Einstellungen:

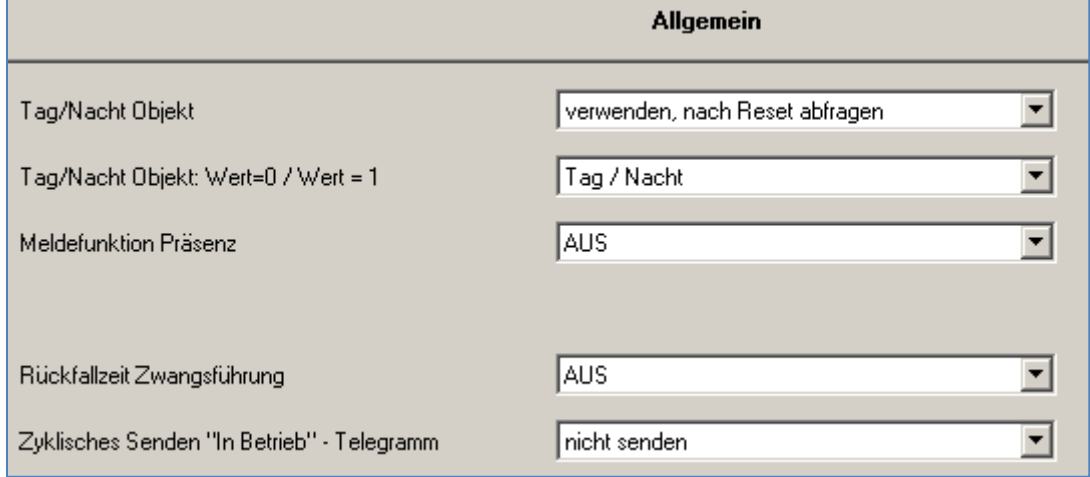

<span id="page-9-2"></span>**Abbildung 3: Allgemeine Einstellungen**

Die nachfolgende Tabelle zeigt die möglichen Einstellungen für dieses Menü:

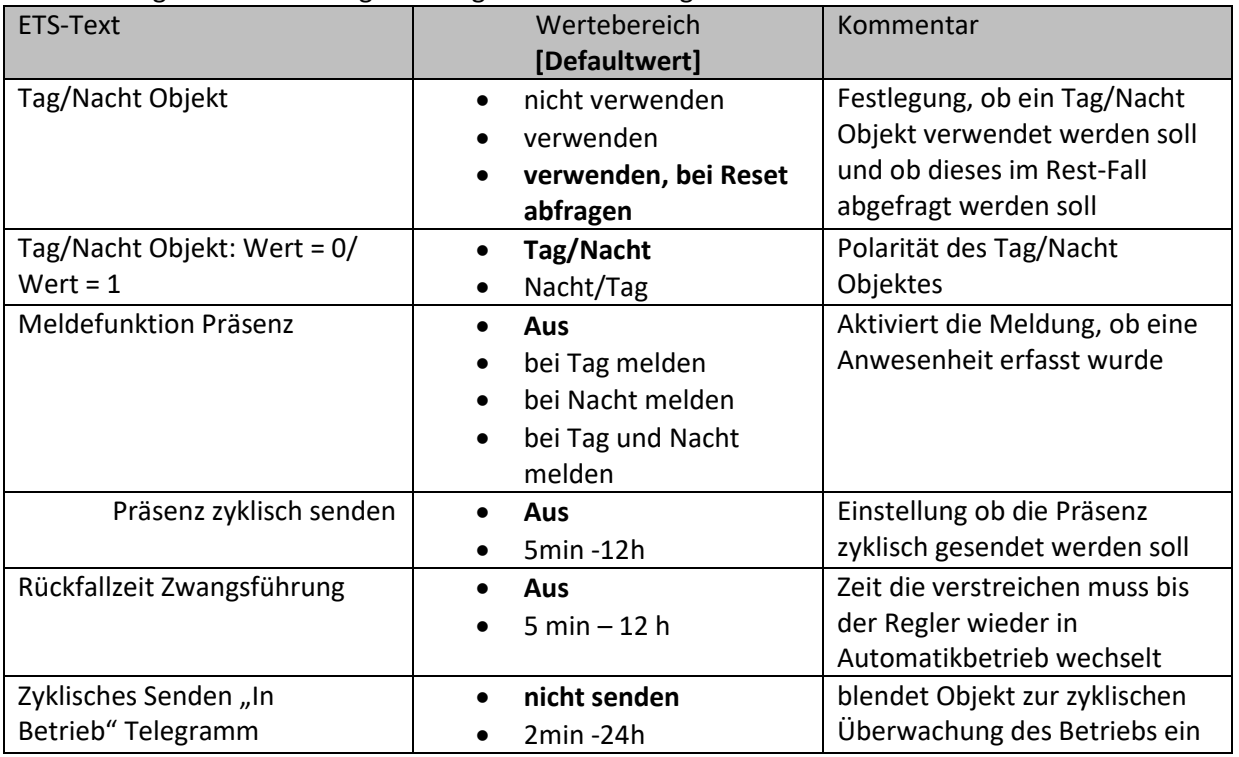

<span id="page-9-3"></span>**Tabelle 3: Einstellmöglichkeiten allgemeine Einstellungen**

Die einzelnen Funktionen werden auf der nachfolgenden Seite näher erläutert:

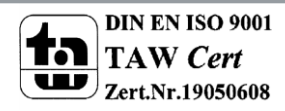

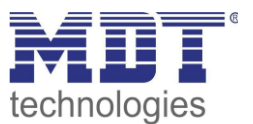

#### **Tag/Nacht Objekt**

Durch das Tag/Nacht Objekt kann dem Präsenzmelder vorgegeben werden, ob er sich im Tag- oder Nacht-Modus befindet.

Wird das Tag/Nacht Objekt aktiviert so stehen dem Anwender zusätzliche Einstellungen in den verschiedenen Menüs zur Verfügung um den Präsenzmelder an den Tag- bzw. Nachtbetrieb anzupassen.

#### **Meldefunktion Präsenz**

Durch die Meldefunktion Präsenz kann ein zusätzliches Objekt eingeblendet werden, welches eine Anwesenheit meldet. Ist das Tag/Nacht Objekt aktiv, so kann eine Abhängigkeit von diesem zusätzlich eingestellt werden.

Die Meldefunktion Präsenz kann zum Beispiel die Funktion einer Alarmanlage übernehmen.

## **Rückfallzeit Zwangsführung**

Die Rückfallzeit Zwangsführung definiert die Zeit die vergehen muss bis der Präsenzmelder vom manuellen Modus zurück in den Automatikmodus verfällt.

## **Zyklisches Senden "In-Betrieb" Telegramm**

Mit der Funktion "Zyklisches Senden "In-Betrieb" – Telegramm" kann ein Objekt eingeblendet werden, welches die Funktion des Präsenzmelders überwacht. Über einen Homeserver oder eine Visualisierung kann so ausgewertet werden, ob sich das Gerät noch am Bus befindet. In komplexen Anlagen kann die Fehlersuche so entscheiden vereinfacht und beschleunigt werden.

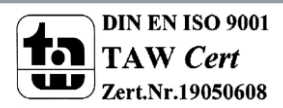

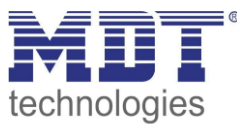

## <span id="page-11-0"></span>**4.2 Lichtregelung/ HLK**

Es können eine Lichtgruppe und ein Heizung/Lüftung/Klima (HLK) Kanal durch den Präsenzmelder geschaltet werden.

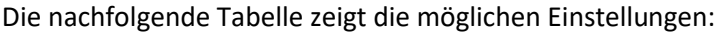

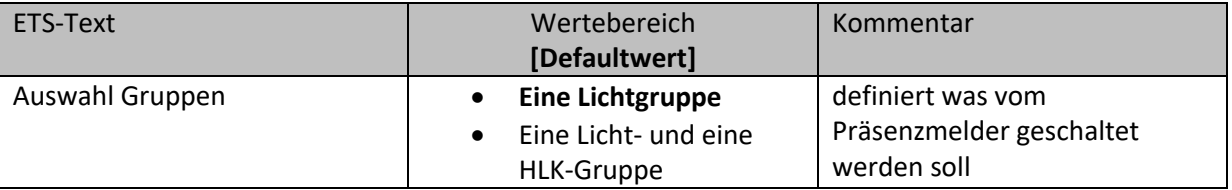

<span id="page-11-4"></span>**Tabelle 4: Auswahl Lichtgruppen**

## <span id="page-11-1"></span>**4.2.1 Meldereinstellungen**

Das nachfolgende Bild zeigt die möglichen Einstellungen für den Melder bei der Lichtregelung:

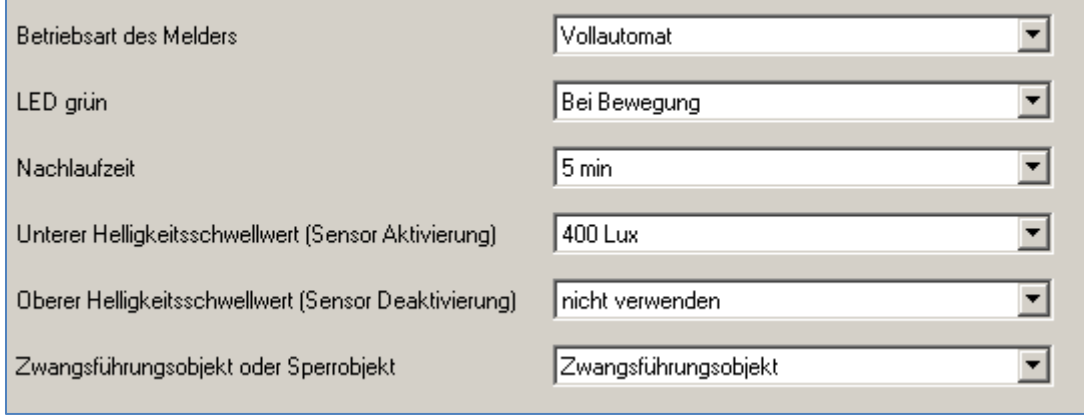

<span id="page-11-2"></span>**Abbildung 4: Einstellungen Lichtregelung**

Im HLK-Modus wurden die Helligkeitsschwellwerte durch die Parameter Anzahl der Beobachtungszeitfenster und Länge der Beobachtungszeitfenster ersetzt:

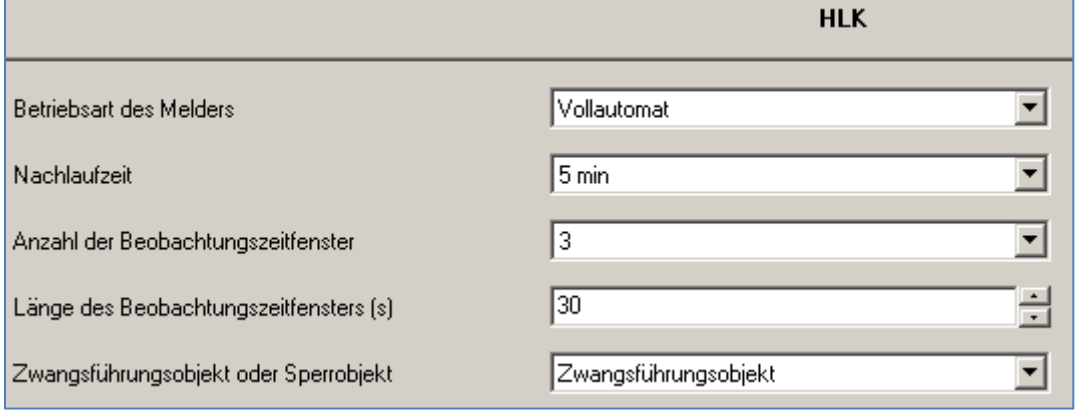

<span id="page-11-3"></span>**Abbildung 5: Einstellungen HLK**

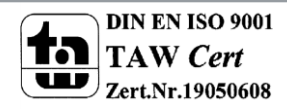

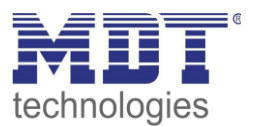

#### Die nachfolgende Tabelle zeigt die möglichen Einstellungen für diesen Parameter:

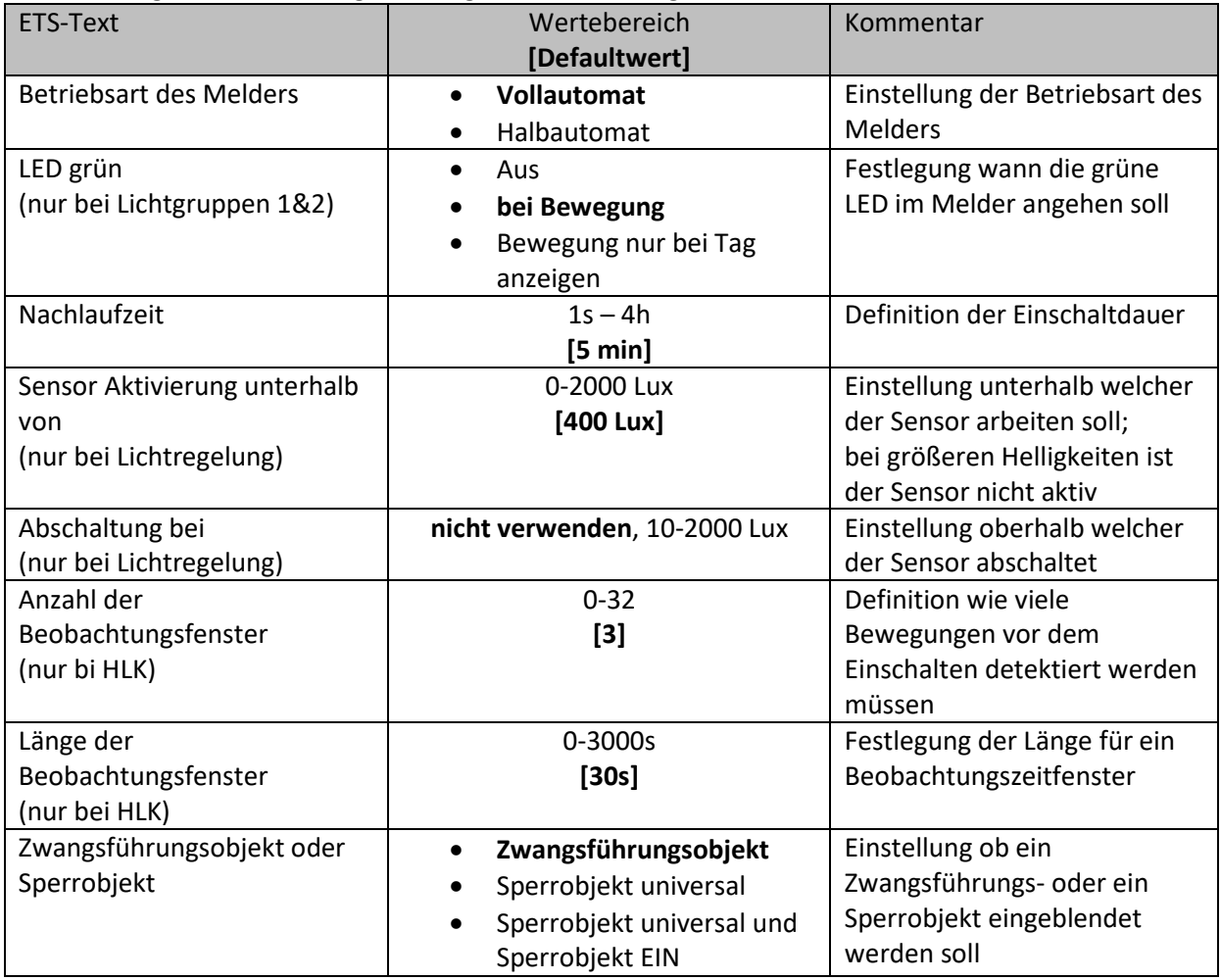

<span id="page-12-0"></span>**Tabelle 5: Einstellungen Präsenzmeldefunktion**

Die einzelnen Parameter sind nachfolgenden näher beschrieben:

#### **•** Betriebsart

Die Betriebsart wird in Voll- und Halbautomat unterschieden. Dadurch kann der Melder bei größeren Räumen mit mehreren Meldern auch als Master/Slave geschaltet werden. Der Betrieb als Master/Slave ist in einem gesonderten Kapitel beschrieben.

#### **Vollautomat**

Ist der Präsenzmelder als Vollautomat eingestellt, so führt jede detektierte Präsenz zum Einschalten des Ausgangs.

#### **Halbautomat**

Im Halbautomat Modus wird der Ausgang bei detektierter Präsenz nur eingeschaltet, wenn der Melder über das Objekt Externer Eingang - Lichtgruppe 1/2/HLK zusätzlich ein Ein-Signal empfängt.

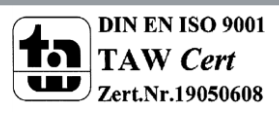

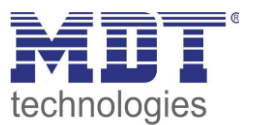

#### **Nachlaufzeit**

Die Nachlaufzeit definiert die Einschaltdauer. Der Melder schaltet bei detektierter Präsenz ein bis die eingestellte Nachlaufzeit abgelaufen ist.

#### **Sensoraktivierung/ -deaktivierung**

Die Sensoraktivierung/-deaktivierung ist nur für die Lichtregelung verfügbar. Damit kann dem Präsenzmelder ein bestimmter Arbeitsbereich vorgegeben werden. Der Parameter "Sensor Aktivierung unterhalb von" definiert dabei die Helligkeitsschwelle unterhalb welcher der Melder Präsenz detektiert. Über dieser Schwelle wird keine Bewegung mehr detektiert, der Melder schaltet das Licht jedoch nicht ab sobald die Helligkeit überschritten wird. Dies kann mit dem Parameter "Abschaltung bei" erreicht werden. Dieser Wert sollte jedoch nicht zu niedrig eingestellt werden, da dies sonst in einem andauerndes Ein-/Ausschalten resultieren kann.

## **Beobachtungszeitfenster**

Das Beobachtungszeitfenster ist nur für einen HLK Kanal verfügbar. Dies bewirkt das für das Einschalten eine längere Detektion erforderlich ist. Um den Kanal einzuschalten muss in jedem der eingestellten Beobachtungszeitfenster mindestens eine Detektion stattgefunden haben.

## **Zwangsführungs-/Sperrobjekt**

Das Objekt kann sowohl als Zwangsführungs- oder Sperrobjekt eingestellt werden. Das Zwangsführungsobjekt kennt 3 mögliche Zustände:

- Zwangsführung EIN (control = 1, value = 1) Dabei wird bedingungslos auf dem Ausgangsobjekt ein "EIN" Befehl gesendet. Die Auswertung wird danach unterbunden und die Rückfallzeit Zwangsführung beginnt. Sollte nach Ablauf der Rückfallzeit auf dem Zwangsführungsobjekt nichts empfangen werden, wird der Normalbetrieb wieder aufgenommen.
- Zwangsführung AUS (control = 1, value = 0) Dabei wird bedingungslos auf dem Ausgangsobjekt ein "AUS" Befehl gesendet. . Die Auswertung wird danach unterbunden und die Rückfallzeit Zwangsführung beginnt. Sollte nach Ablauf der Rückfallzeit auf dem Zwangsführungsobjekt nichts empfangen werden, wird der Normalbetrieb wieder aufgenommen.
- Zwangsführung AUTO (control = 0 value = 0) Danach wir der normale Betrieb des Melders wieder aufgenommen

Das Sperrobjekt kann für die Aktivierung und Deaktivierung mit folgenden Einstellungen belegt werden:

- Zwangsführung EIN Gleiche Funktionalität wie oben unter Zwangsführung EIN.
- Zwangsführung AUS Gleiche Funktionalität wie oben unter Zwangsführung AUS.
- Automatikbetrieb Der Melder wechselt zurück in den Automatikbetrieb.
- Verriegeln (aktueller Schaltzustand)

Der Melder wird im aktuellen Schaltzustand verriegelt und behält diesen bei. Zusätzlich kann für das Sperrobjekt noch ein zweites Sperrobjekt, das Sperrobjekt EIN,

eingeblendet werden. Dieses Objekt schaltet den Ausgang dauerhaft EIN.

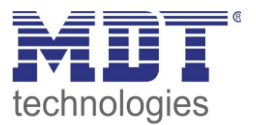

#### <span id="page-14-0"></span>**4.2.2 Objekteinstellungen**

Das nachfolgende Bild zeigt die Einstellmöglichkeiten für die Kommunikationsobjekte für die Lichtregelung/HLK:

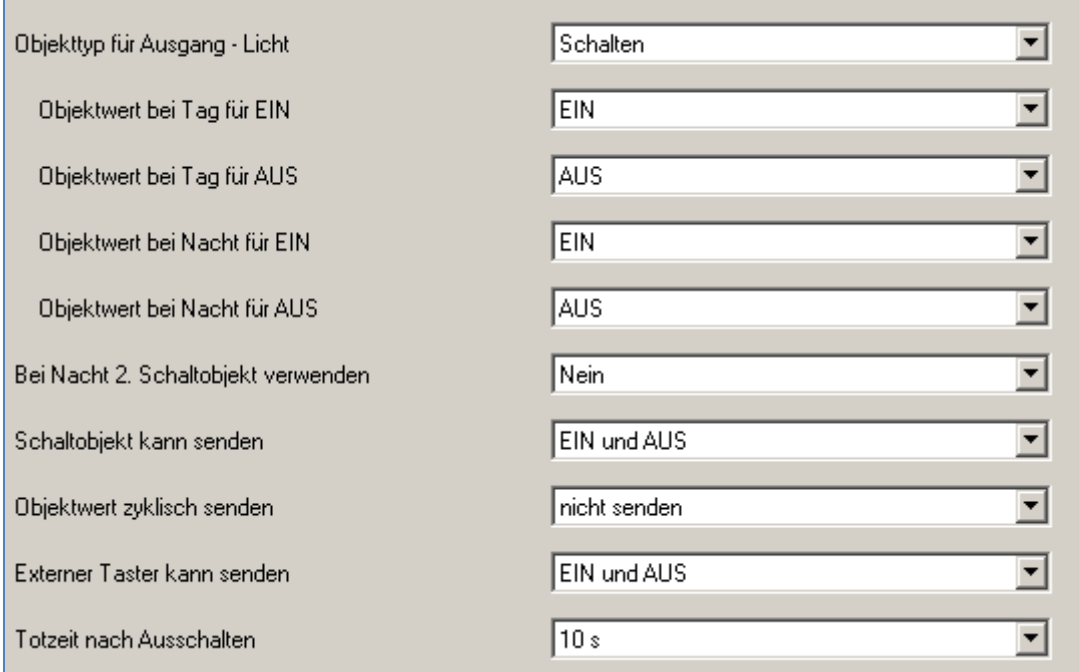

<span id="page-14-1"></span>**Abbildung 6: Objekteinstellungen Lichtregelung/HLK**

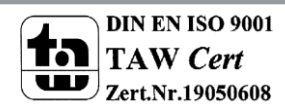

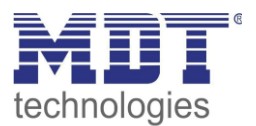

#### Die nachfolgende Tabelle zeigt die möglichen Einstellungen für diesen Parameter:

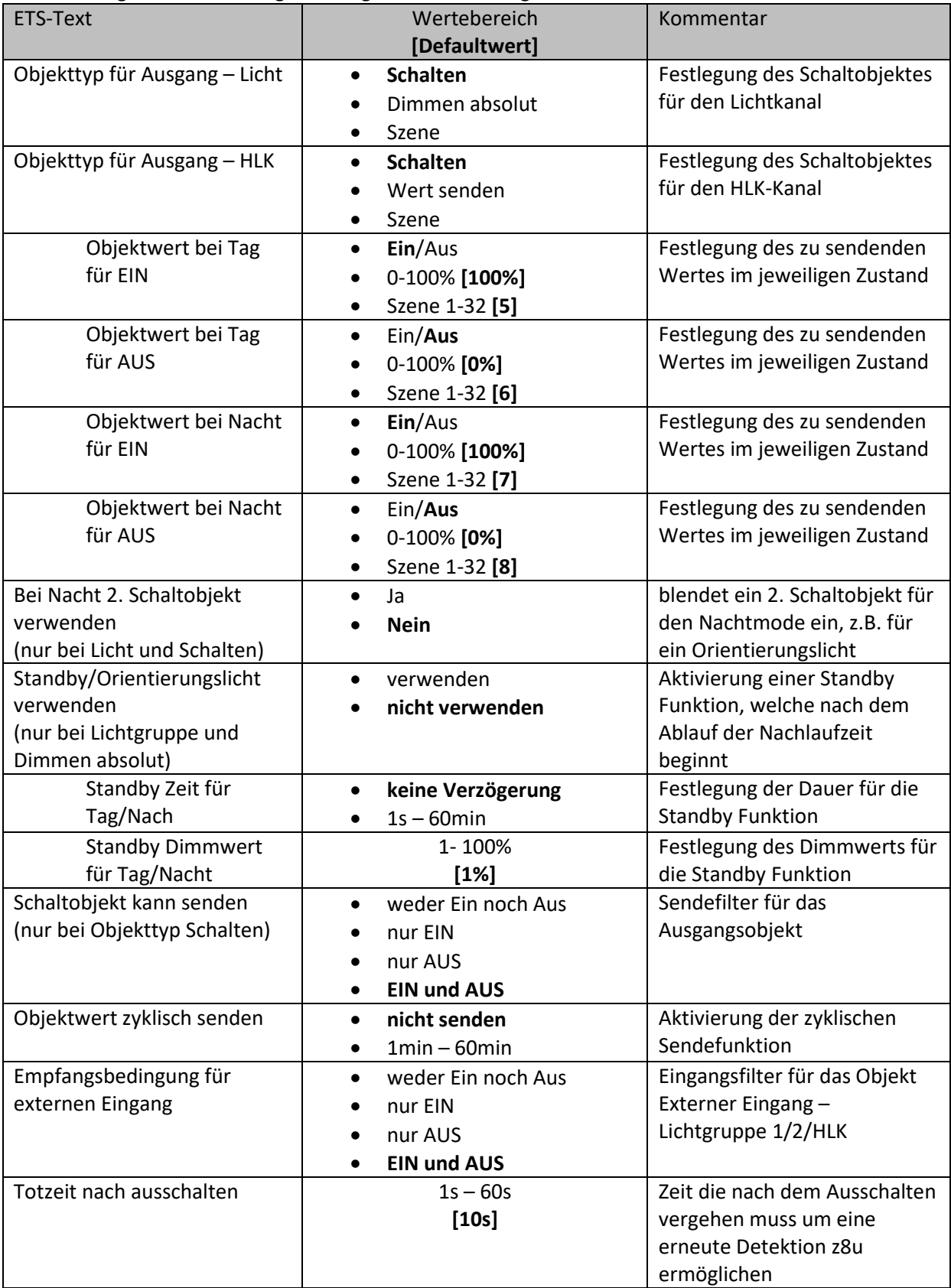

<span id="page-15-0"></span>**Tabelle 6: Objekteinstellungen Präsenzmeldefunktion**

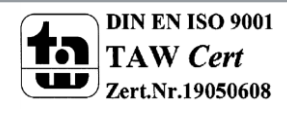

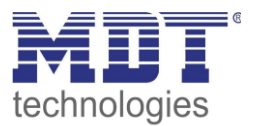

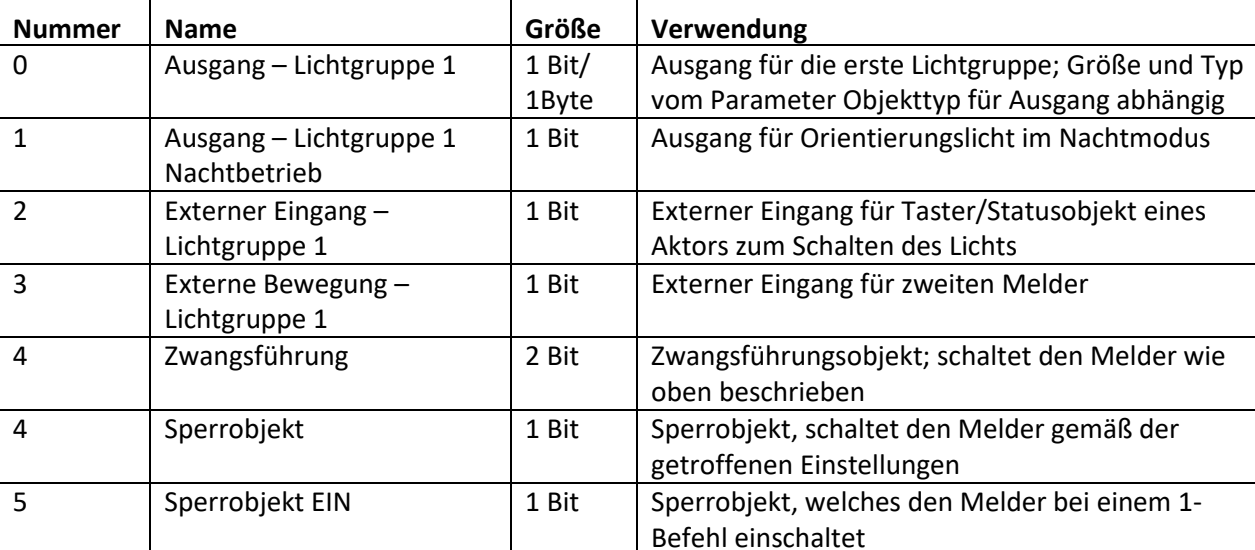

Die nachfolgende Tabelle zeigt die relevanten Kommunikationsobjekte für die 1. Lichtgruppe:

<span id="page-16-0"></span>**Tabelle 7: Kommunikationsobjekte Lichtregelung**

Wird eine 2. Lichtgruppe aktiviert so werden für diese die gleichen Kommunikationsobjekte mit der gleichen Funktionalität eingeblendet.

Die nachfolgende Tabelle zeigt die relevanten Kommunikationsobjekte für einen HLK-Kanal:

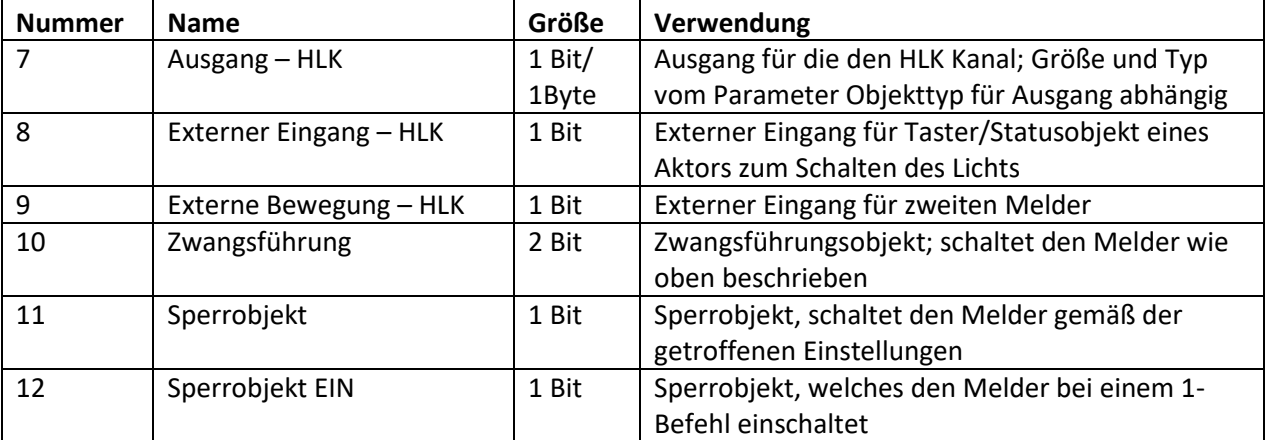

<span id="page-16-1"></span>**Tabelle 8: Kommunikationsobjekte HLK**

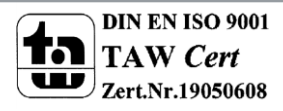

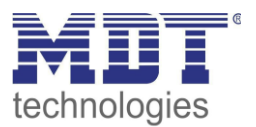

# <span id="page-17-0"></span>**4.3 Helligkeit**

Das nachfolgende Bild zeigt die verfügbaren Einstellungen für die Helligkeitsdetektion

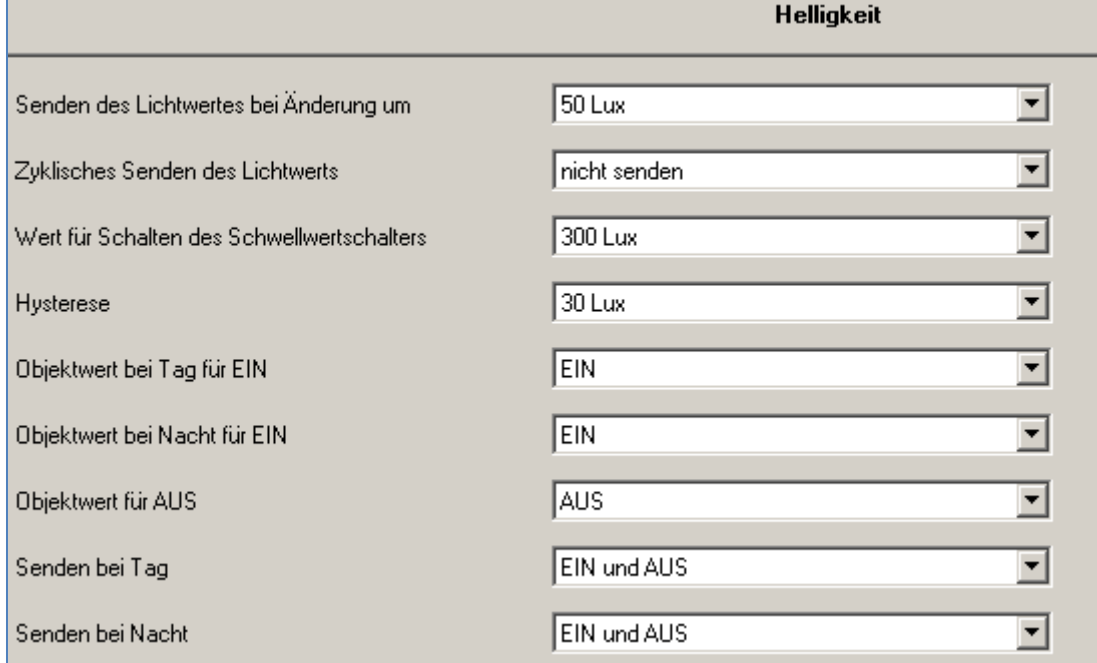

<span id="page-17-1"></span>**Abbildung 7: Einstellungen Helligkeit**

Die nachfolgende Tabelle zeigt die möglichen Einstellungen für diesen Parameter:

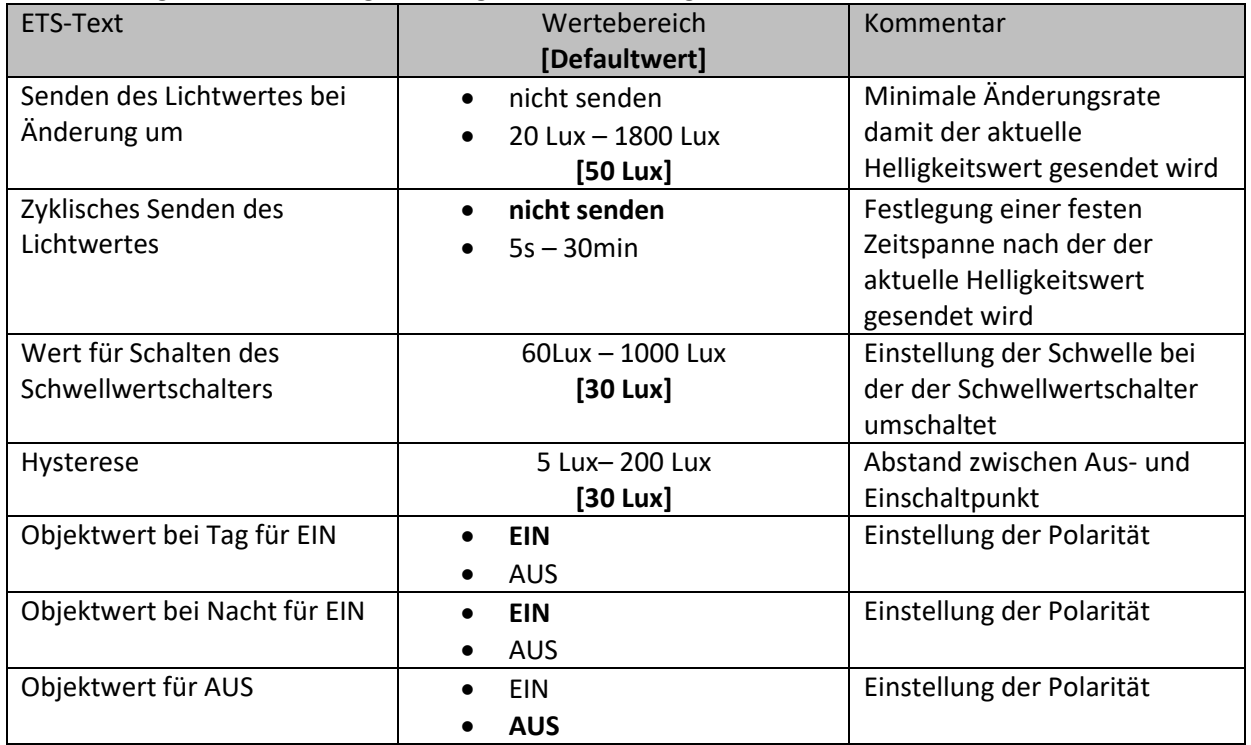

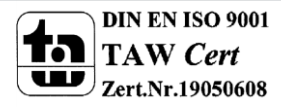

## Technisches Handbuch Präsenzmelder SCN-P360D1.01

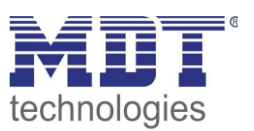

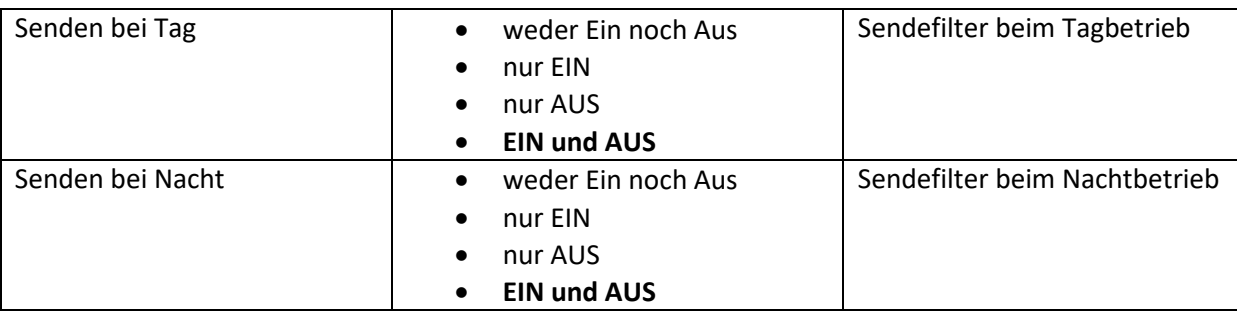

<span id="page-18-1"></span>**Tabelle 9: Einstellungen Helligkeit**

Im Menü Helligkeit können die Sendungsbedingungen für den gemessenen Helligkeitswert definiert werden. Der gemessene Helligkeitswert kann sowohl bei einer bestimmten Änderung als auch in bestimmten Abständen gesendet werden.

Zusätzlich kann ein Schwellwertschalter für eine bestimmte Helligkeit eingestellt werden. Dieser kann mit einer Hysterese, welche zu häufiges Umschalten vermeidet, eingestellt werden. Das

Zusammenspiel von Hysterese und Schwellwert soll die nachfolgende Grafik verdeutlichen:

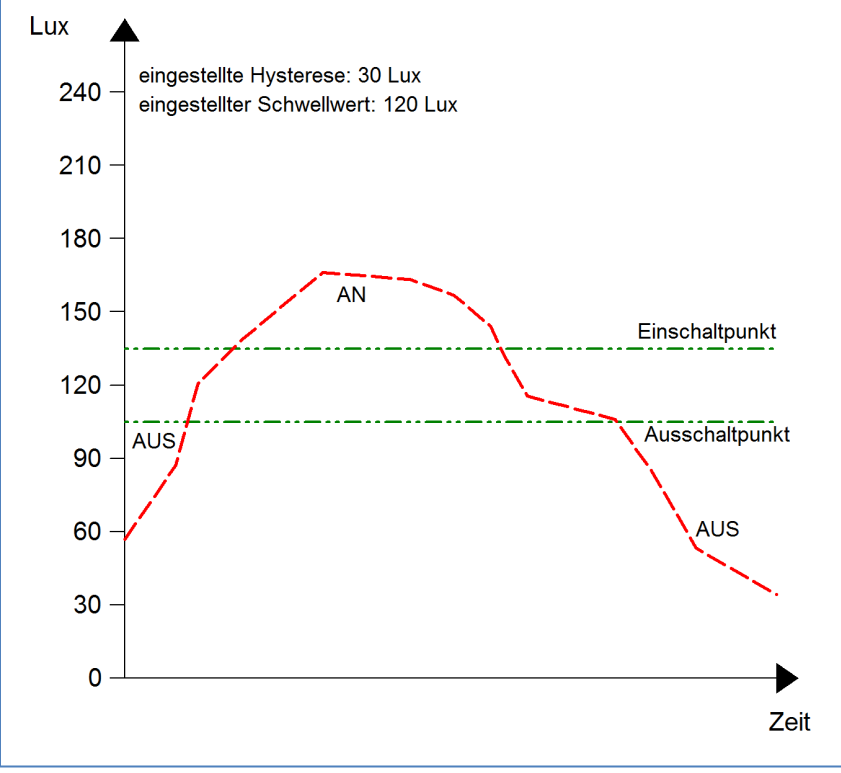

<span id="page-18-0"></span>**Abbildung 8: Hysterese Schwellwertschalter**

Die Polarität und die Sendebedingungen können mit den weiteren Parameter beliebig festgelegt werden. Es kann sowohl die Polarität als auch ein Sendefilter eingestellt werden.

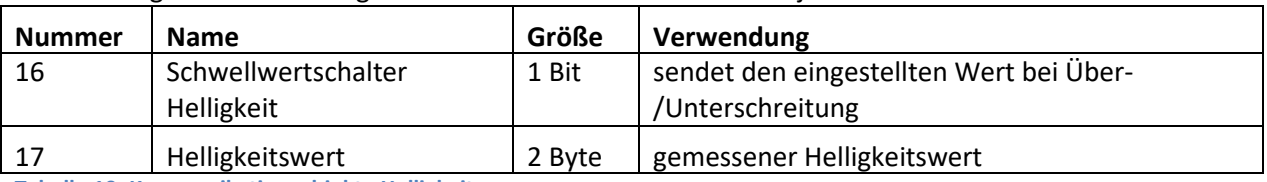

Die nachfolgende Tabelle zeigt die relevanten Kommunikationsobjekte:

<span id="page-18-2"></span>**Tabelle 10: Kommunikationsobjekte Helligkeit**

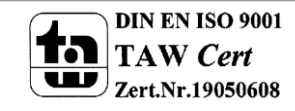

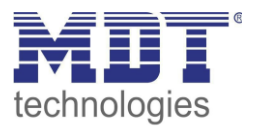

# <span id="page-19-0"></span>**4.4 Kalibrierung Helligkeitswert**

Das folgende Bild zeigt die Einstzellmöglichkeiten für die Kalibrierung des Helligkeitswertes:

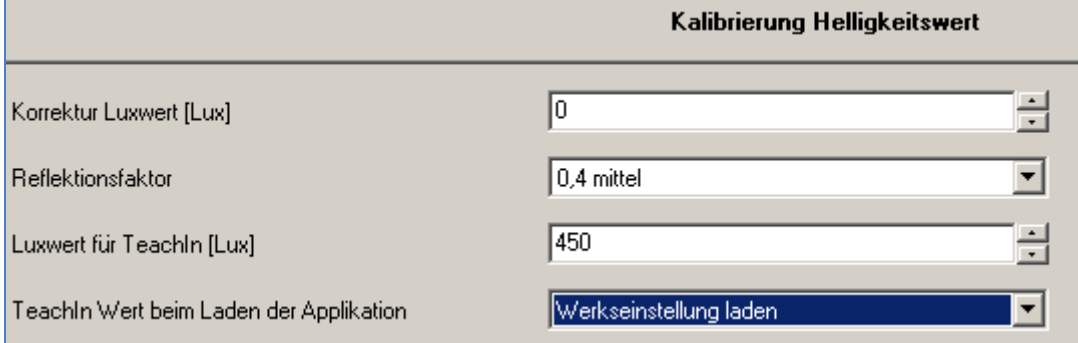

<span id="page-19-1"></span>**Abbildung 9: Kalibrierung Helligkeitswert**

#### Die nachfolgende Tabelle zeigt die möglichen Einstellungen für diesen Parameter:

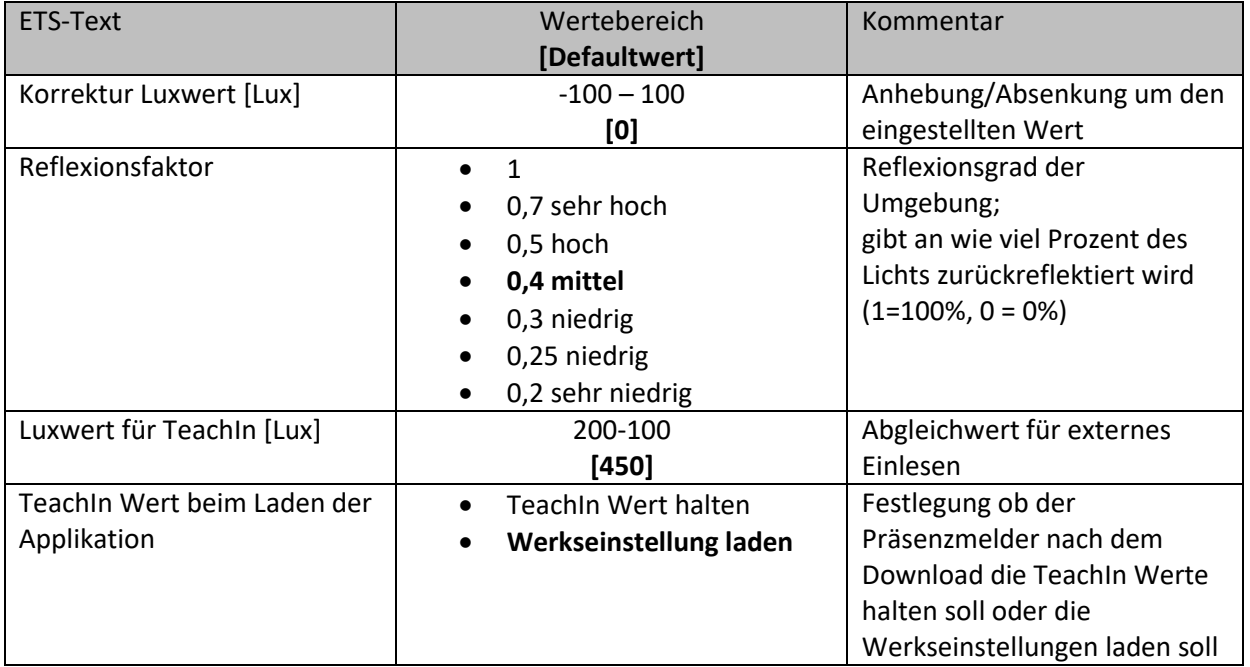

<span id="page-19-2"></span>**Tabelle 11: Kalibrierung Helligkeitswert**

Nachfolgend sind die einzelnen Parameter näher beschrieben:

#### **Korrektur Luxwert**

Die Korrektur des Luxwertes ist eine einfache Verschiebung des gemessenen Luxwertes. So wird bei einem eingestellten Wert von -50 der gemessene Wert um 50 herabgesetzt. Somit würde der Präsenzmelder bei einem gemessenen Wert von 450 und einem Korrekturwert von -50 den Wert 400 ausgeben

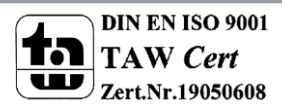

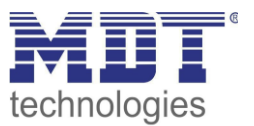

#### Reflexionsfaktor

Der Reflexionsfaktor gibt an wie viel Prozent des ausgestrahlten Lichts von der Umgebung wieder zurückgeworfen wird. Der Wert 1 bedeutet dabei das 100% des ausgesandten Lichtes zurückgeworfen wird.

Die nachfolgende Tabelle dient als Orientierung um den Reflexionsfaktor an Ihren Raum anzupassen:

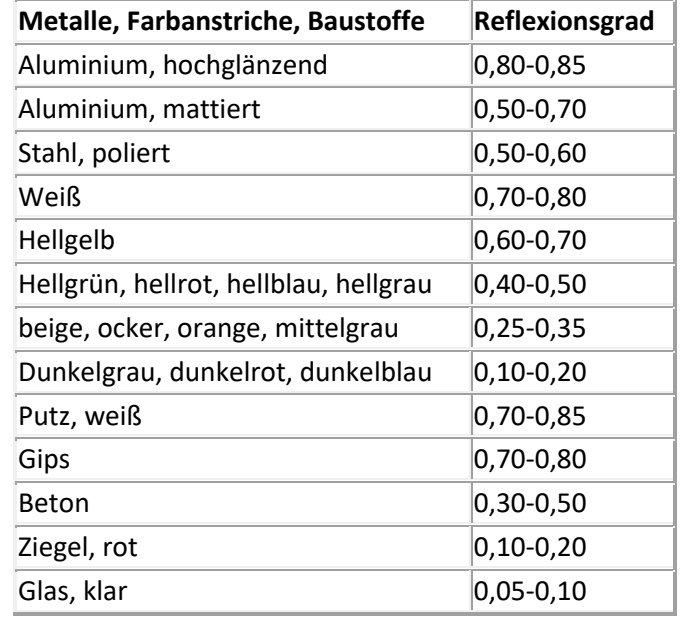

<span id="page-20-0"></span>**Tabelle 12: Standard Reflexionsfaktoren**

Oft werden in der Lichtplanung folgende Standardwerte verwendet: Decke: 0,7 Wand: 0,5 Boden: 0,3

Das Einstellen über TeachIn ist ein automatisiertes Abgleichverfahren und wird im nächsten Abschnitt näher erläutert.

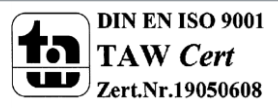

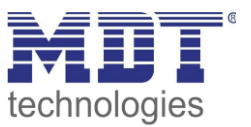

#### <span id="page-21-0"></span>**4.4.1 Vorgehensweise bei Teach-In**

Um die Genauigkeit der Helligkeitsmessung zu erhöhen sollte der Präsenzmelder einmalig über das Teach-In Verfahren eingestellt werden. Dazu wird ein Luxmeter benötigt. Dabei sollte wie folgt vorgegangen werden:

- 1. Stellen Sie den Parameter "Luxwert für TeachIn" auf eine gut erreichbare Beleuchtungsstärke ein. Der Parameter bildet dabei den aktuellen Sollwert für die Beleuchtungsstärke im Raum. Am besten ist es den Raum zu verschatten und lediglich durch Kunstlicht zu beleuchten. Nun den aktuellen Helligkeitswert mittels Luxmeter messen und diesen als Parameter "Luxwert für TeachIn" eintragen.
- 2. Stellen Sie den Parameter TeachIn Wert beim Laden der Applikation auf den gewünschten Wert.
- 3. Legen Sie das Objekt "18-Abgleich starten" auf eine freie Gruppenadresse, falls der Abgleich über die ETS(Gruppenmonitor) aktiviert werden soll oder verbinden Sie das Objekt mit einem Taster.
- 4. Übertragen Sie die Applikation.
- 5. Senden Sie nun einen 1-Befehl auf das Objekt 18 "Abgleich starten
- 6. Der Präsenzmelder hat nun den eingetragenen Helligkeitswert als neuen Messwert übernommen und passt die gemessene Helligkeit von nun an gemäß des eingelesenen TeachIn Wertes an.

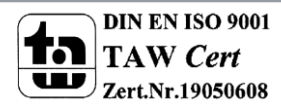

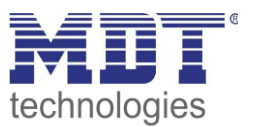

# <span id="page-22-0"></span>**4.5 Master/Slave**

#### <span id="page-22-1"></span>**4.5.1 Lichtgruppen**

In größeren Räumen reicht die Verwendung eines einzelnen Bewegungsmelders oft nicht aus. Um in jeder Ecke des Raums Bewegung zu detektieren müssen mehrere Melder über den gesamten Raum verwendet werden. Hier soll eine detektierte Bewegung jedoch immer zu den gleichen Einstellungen führen unabhängig davon in welcher Ecke des Raums die Präsenz detektiert wurde. Dazu wird ein Melder als Master geschaltet und beliebig viele weitere als Slave.

Die Einstellungen für die Master/Slave Regelung werden im Menü "Lichtkanal 1-4" vorgenommen. Um dies zu erreichen müssen die Slaves wie folgt eingestellt werden:

- Parameter Helligkeit auf helligkeitsunabhängig stellen
- Einstellung auf Vollautomat (damit die Bewegung immer gesendet wird)
- Nachlaufzeit auf 1/3 kleineren Wert wie die Nachlaufzeit im Master einstellen
- Objekttyp für Ausgang Licht auf Schalten setzen
- Zyklisches Senden für das Ausgangsobjekt aktivieren
	- o Parameter: Ausgangsobjekt 1 sendet nur EIN
	- o Parameter: Ausgangsobjekt 1 sendet zyklisch EIN so einstellen das die Zeit für das zyklische Senden größer ist als die Nachlaufzeit.

Der Master wird ganz normal wie gewünscht als Voll- oder Halbautomat parametriert. Als gemeinsame Nachlaufzeit empfiehlt sich ein Wert von 10min.

Die Verbindung der Objekte muss wie folgt vorgenommen werden

 Die entsprechenden Ausgangsobjekte der Slaves (Objekte 0, 10, 20, 30, 40, 50) müssen mit dem Objekt 5 "externe Bewegung (Slave)" des Masters verbunden werden.

Der Master wertet nun jede selbst detektierte und von den Slaves detektiere Bewegung aus. Anschließend schaltet der Master die Lichtgruppen gemäß den eigenen Einstellungen, unabhängig davon wer die Bewegung detektiert hat.

#### <span id="page-22-2"></span>**4.5.2 HLK**

Die Master/Slave Schaltung kann auch auf den HLK Kanal angewendet werden. Die Einstellungen für den Slave sind dabei die gleichen wie bei den Slaves für die Lichtgruppen. Jedoch entfallen beim HLK-Kanal die Einstellungen für die Helligkeitswerte. Die Beobachtungsfenster sind nach den individuellen Anforderungen einzustellen.

Die Verbindung der Objekte muss dann wie folgt vorgenommen werden:

 alle Ausgangsobjekte der Slaves (Objekt 7) müssen mit dem Objekt externe Bewegung (Objekt 10) des Masters verbunden werden.

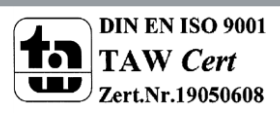

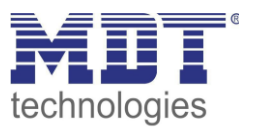

# <span id="page-23-0"></span>**5 Index**

## <span id="page-23-1"></span>**5.1 Abbildungsverzeichnis**

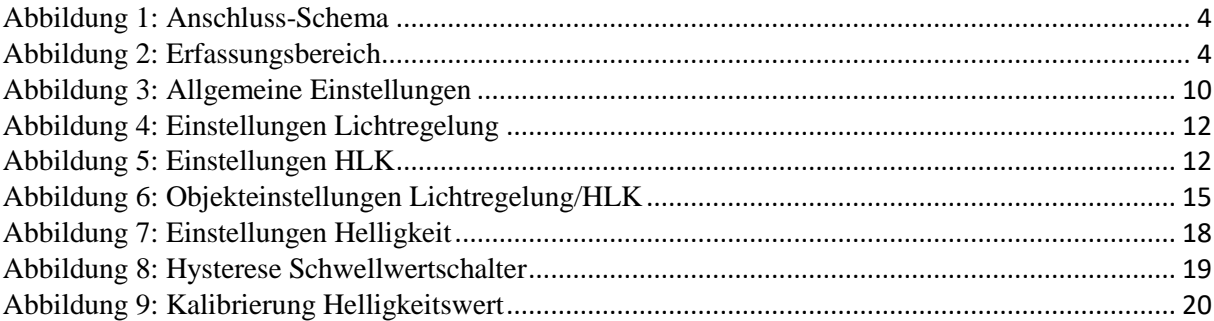

## <span id="page-23-2"></span>**5.2 Tabellenverzeichnis**

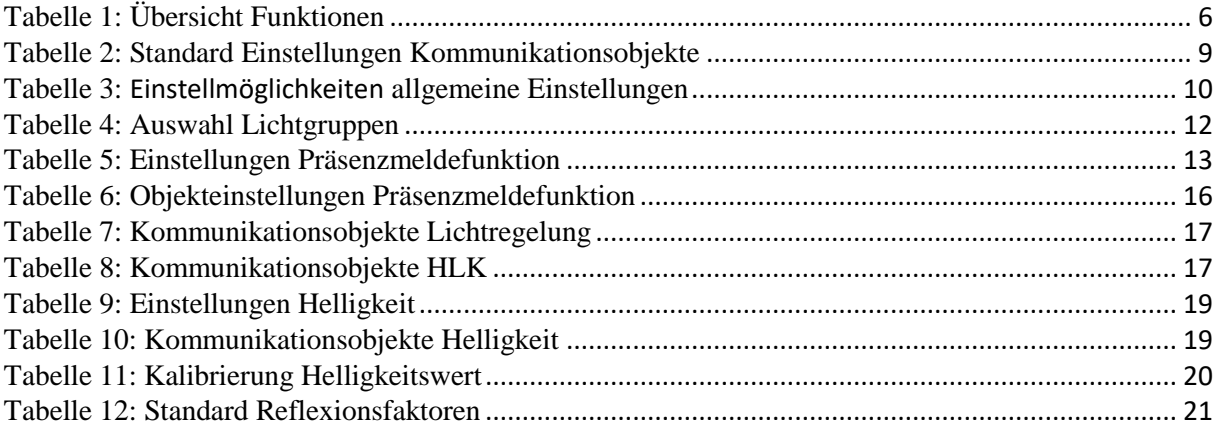

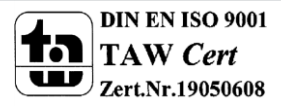

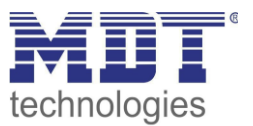

# <span id="page-24-0"></span>**6 Anhang**

## <span id="page-24-1"></span>**6.1 Gesetzliche Bestimmungen**

Die oben beschriebenen Geräte dürfen nicht in Verbindung mit Geräten benutzt werden, welche direkt oder indirekt menschlichen-, gesundheits- oder lebenssichernden Zwecken dienen. Ferner dürfen die beschriebenen Geräte nicht benutzt werden, wenn durch ihre Verwendung Gefahren für Menschen, Tiere oder Sachwerte entstehen können.

Lassen Sie das Verpackungsmaterial nicht achtlos liegen, Plastikfolien/-tüten etc. können für Kinder zu einem gefährlichen Spielzeug werden.

## <span id="page-24-2"></span>**6.2 Entsorgungsroutine**

Werfen Sie die Altgeräte nicht in den Hausmüll. Das Gerät enthält elektrische Bauteile, welche als Elektronikschrott entsorgt werden müssen. Das Gehäuse besteht aus wiederverwertbarem Kunststoff.

#### <span id="page-24-3"></span>**6.3 Montage**

# **Lebensgefahr durch elektrischen Strom:**

Alle Tätigkeiten am Gerät dürfen nur durch Elektrofachkräfte erfolgen. Die länderspezifischen Vorschriften, sowie die gültigen EIB-Richtlinien sind zu beachten.

## <span id="page-24-4"></span>**6.4 Historie**

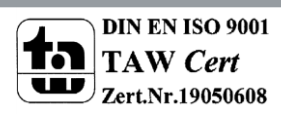